## UTILISER PLICKERS

Plickers est une application permettant d'évaluer rapidement et individuellement les élèves, en utilisant un smartphone/ une tablette pour récolter leurs réponses et synthétiser les résultats.

- $\blacktriangledown$  $\checkmark$  Allez sur www.Plickers.com et créez votre compte Sign up for free **G** Continue with Google or use email and password Last Name First Name you@example.com<br>Password Password Continue with Email
- $\checkmark$  Cliquez sur « **New Class** »

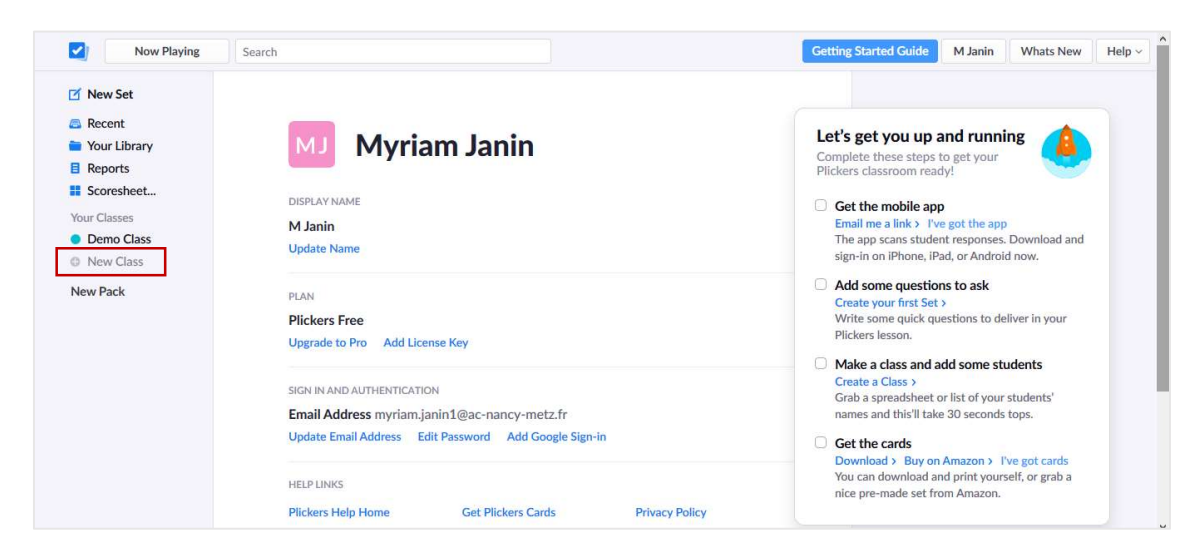

If you already have an account, click here to sign in

Donnez un nom à votre classe et cliquez sur « Create class »

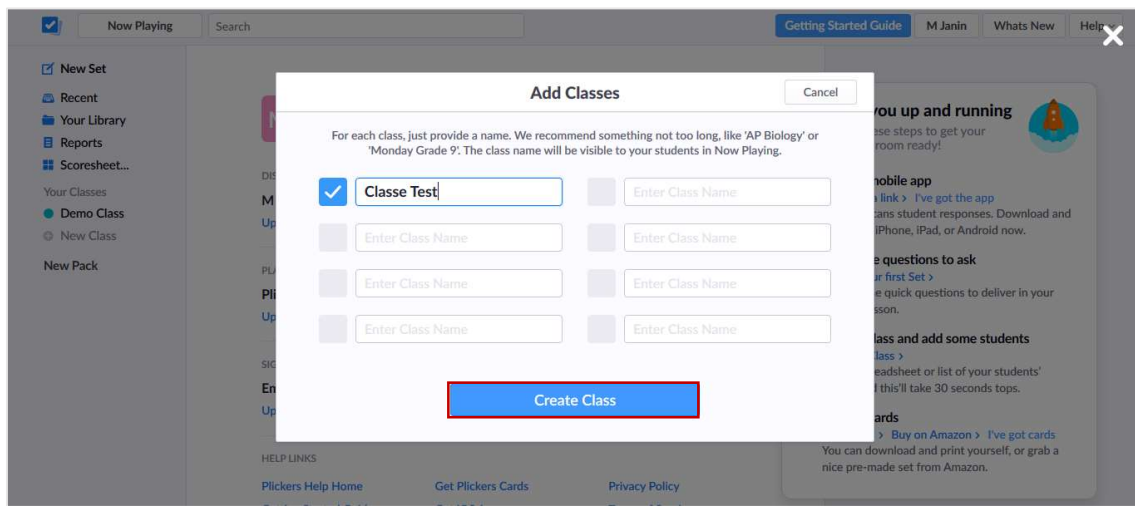

Cliquez sur « Add Students »

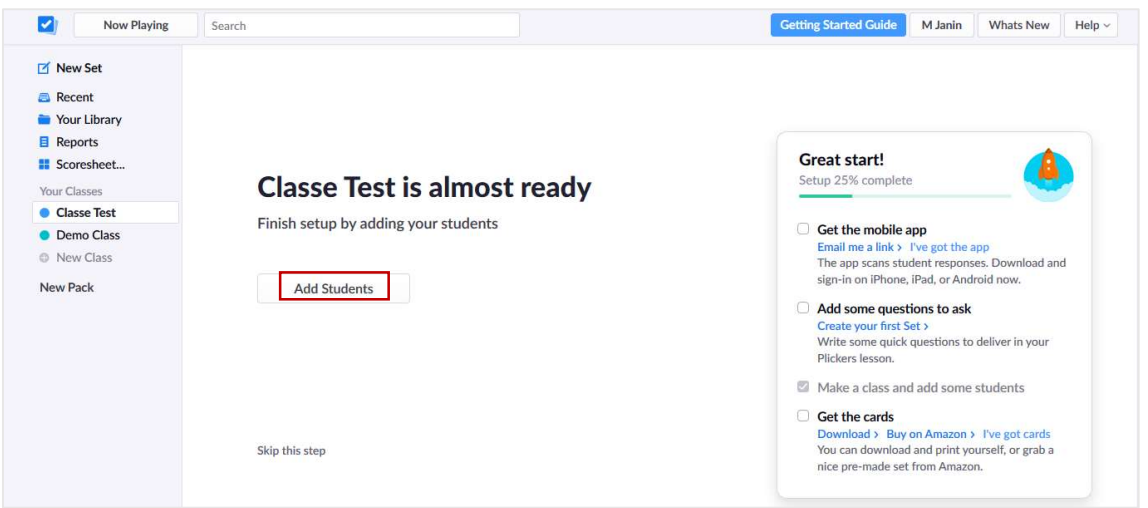

 Entrez la liste des élèves un par un (écrire le prénom et appuyer sur entrée pour l'ajouter). Quand la liste est complète, cliquez sur « Next ». La liste s'affiche. A chaque élève est attribué un numéro.

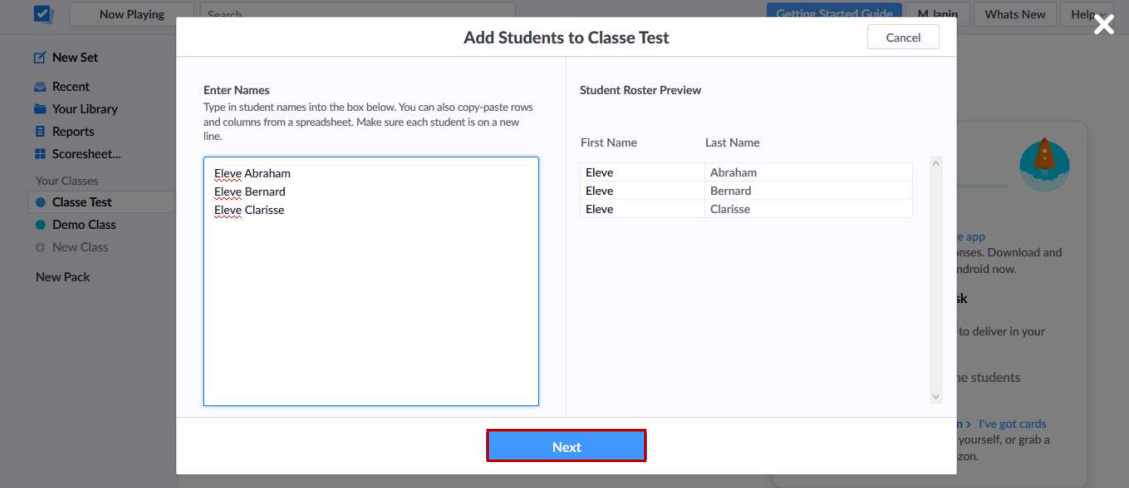

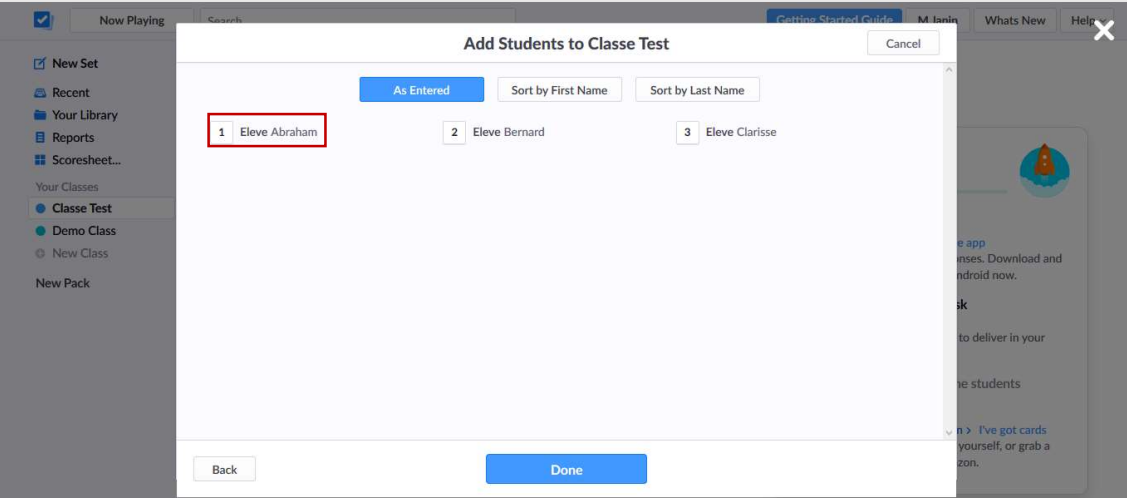

Attention : en raison de la réglementation sur les données personnelles il est conseillé de n'indiquer que l'initiale du nom de famille de l'élève.

 $\checkmark$  Une fois la classe entièrement créée, cliquez sur « Done », allez sur votre profil, puis cliquez sur « Get Plickers Cards » pour imprimer les cartes de réponse.

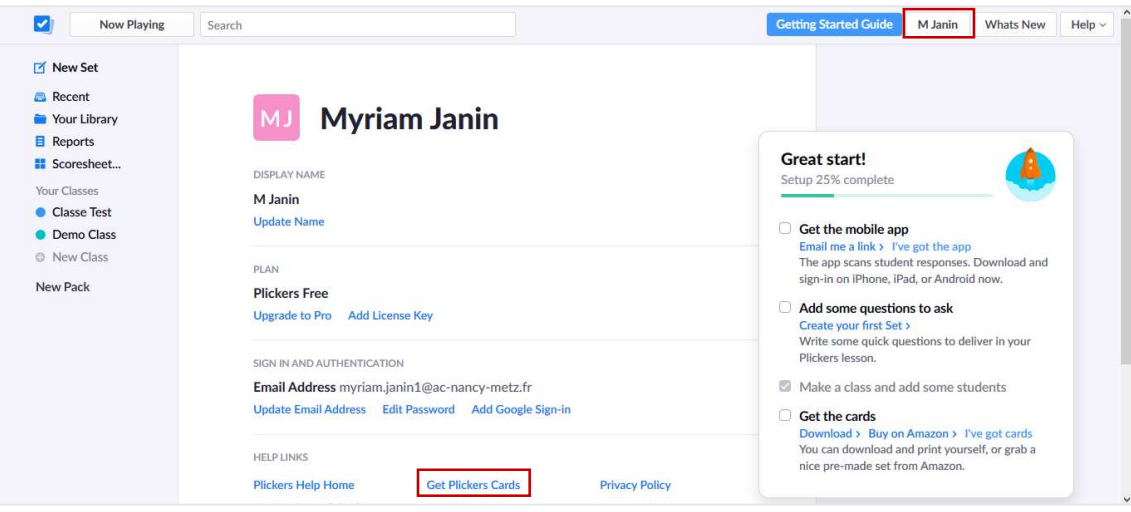

Une nouvelle fenêtre s'ouvre. Cliquez sur « standard » (format A5) pour ouvrir un fichier pdf.

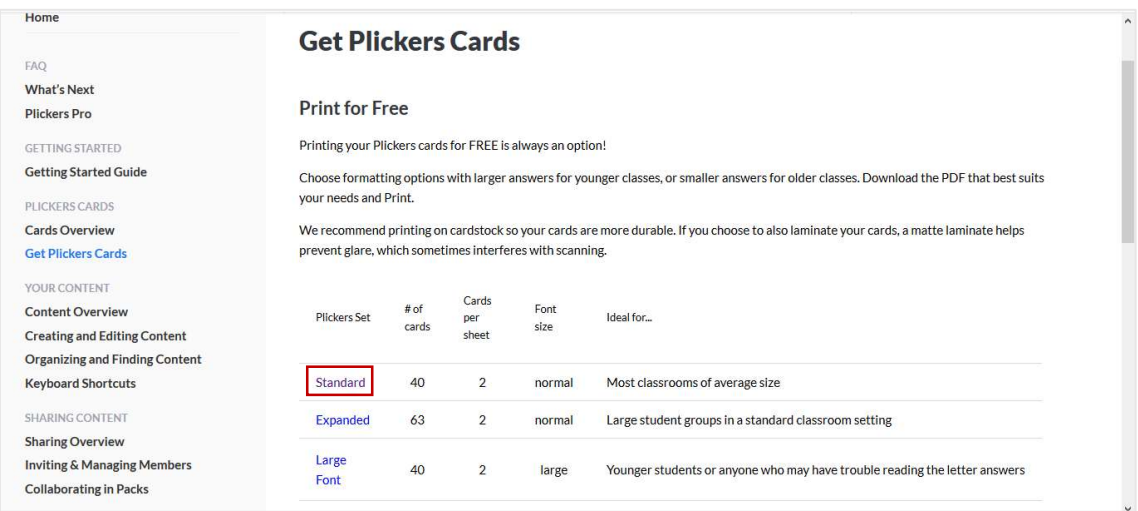

Le fichier comporte 40 cartes. Imprimez le nombre de cartes correspondant au nombre d'élèves.

Attention : chaque carte codée est différente et personnelle. Le numéro de la carte correspond au numéro de l'élève dans la liste précédemment créée. Il est conseillé de plastifier les cartes codées.

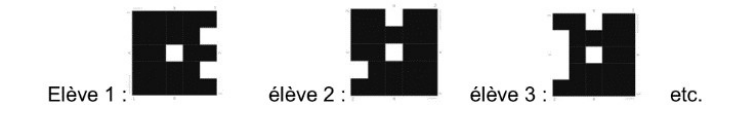

 $\checkmark$  Cliquez sur « New set » pour créer une question

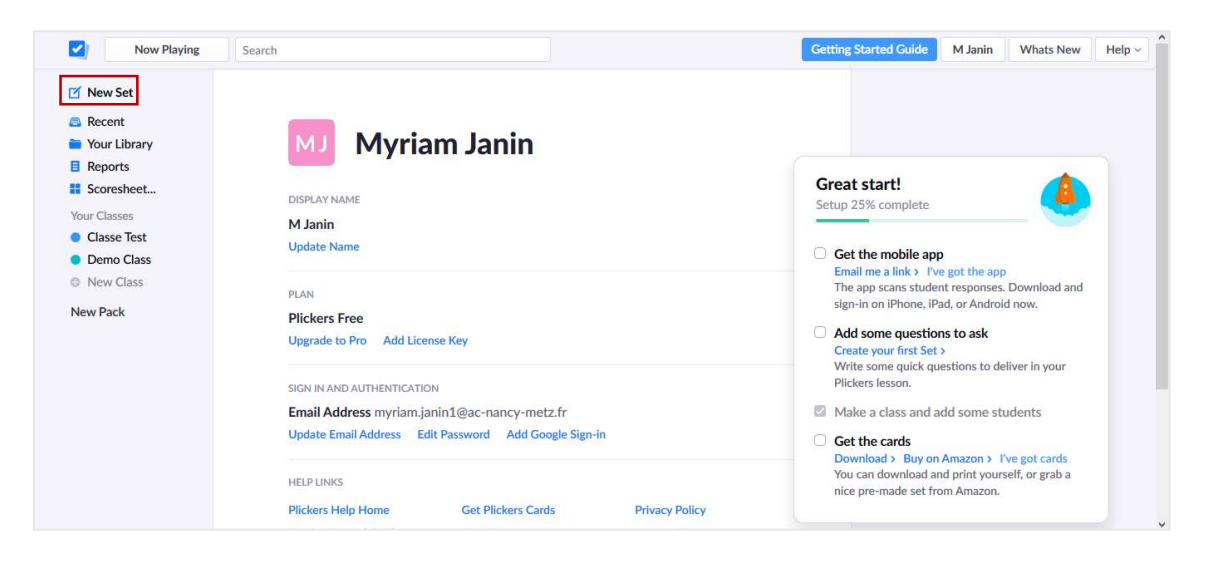

Tapez votre question, choisissez son type (vrai – faux ou QCM (shuffle choices)), et indiquez si besoin la bonne réponse. L'enregistrement se fait automatiquement.

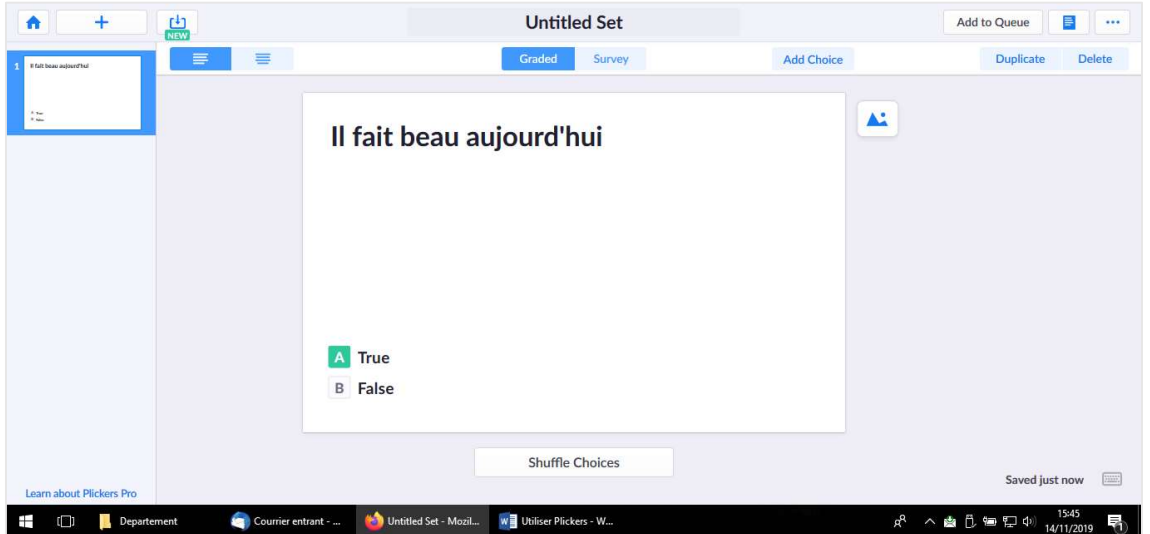

 Cliquez sur « Add to Queue » et sélectionnez la classe à qui attribuer la question. Cliquez sur « + » pour ajouter une question

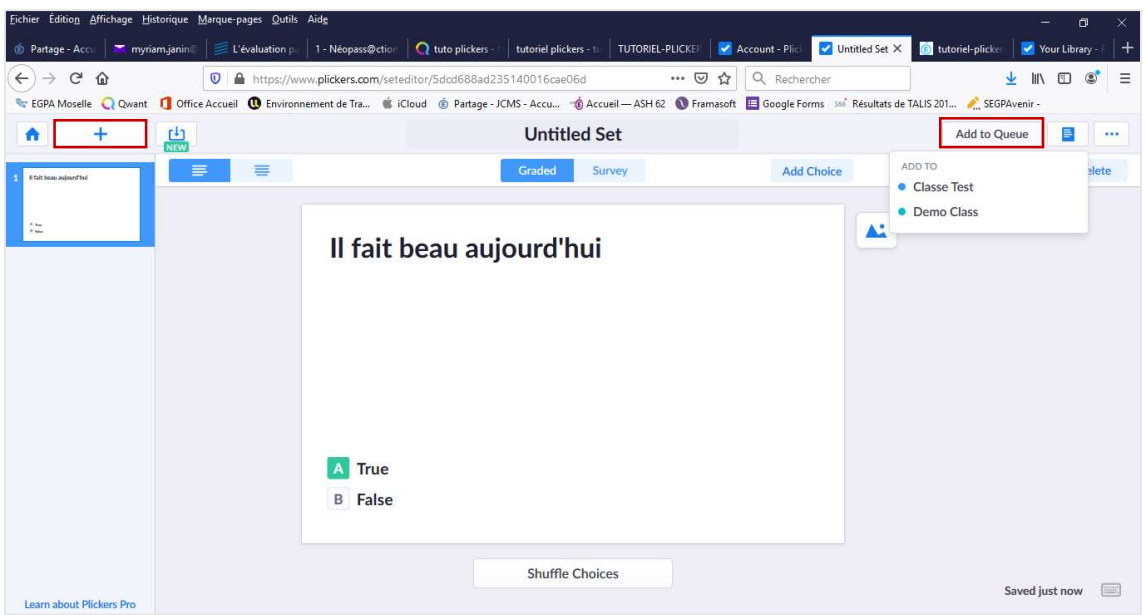

- $\checkmark$  Installez « Plickers » sur votre smartphone ou votre tablette en passant par l'App store (apple) ou Google play (android). Lancez l'application, entrez votre mail et votre mot de passe, et choisissez la classe à évaluer. Les questions s'affichent à l'écran.
- $\checkmark$  Interrogez les élèves (le site plickers peut être utiliser comme diaporama).

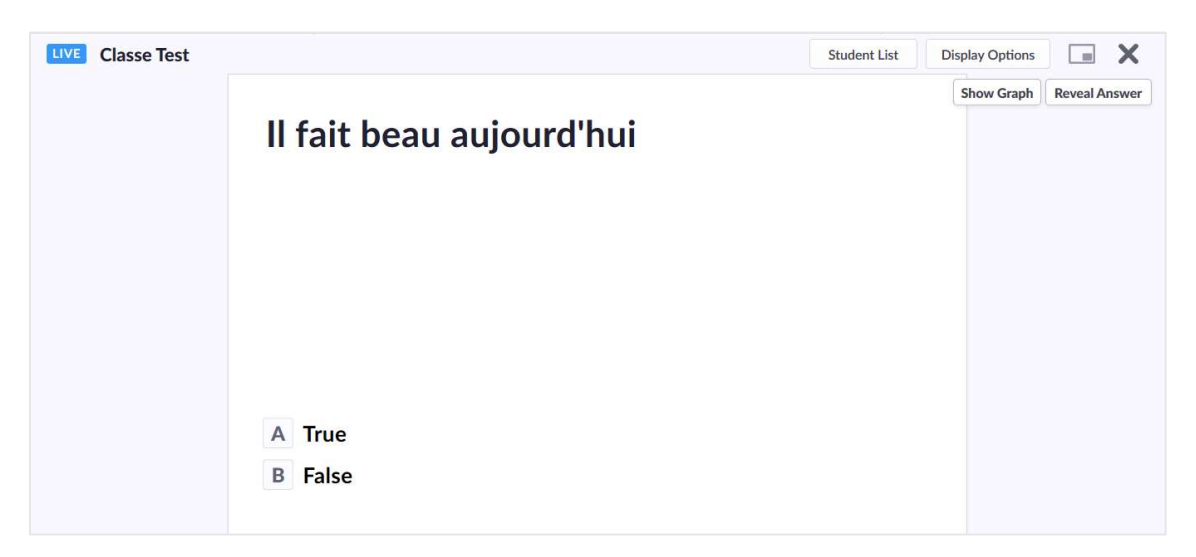

- $\checkmark$  Chaque élève indique sa réponse avec sa carte codée (chaque carte peut être orienté dans 4 sens différents, déterminant la réponse A, B, C ou D) et la présente vers le smartphone/ la tablette.
- $\checkmark$  Scannez la classe à l'aide de l'appareil photo du smartphone / de la tablette. Chaque carte reconnue s'affiche avec le nom de l'élève. Dans la liste de classe, la case de l'élève s'affiche alors en couleur (en vert si la réponse est bonne, en rouge si elle est mauvaise) (vous pouvez afficher la réponse attendue en cliquant sur « reveal answer »)
- Les statistiques de résultat s'affichent sur le smartphone et sur l'ordinateur (cliquez sur « show Graph », ou retrouver les en cliquant sur « Scoresheet » sur la page principale).

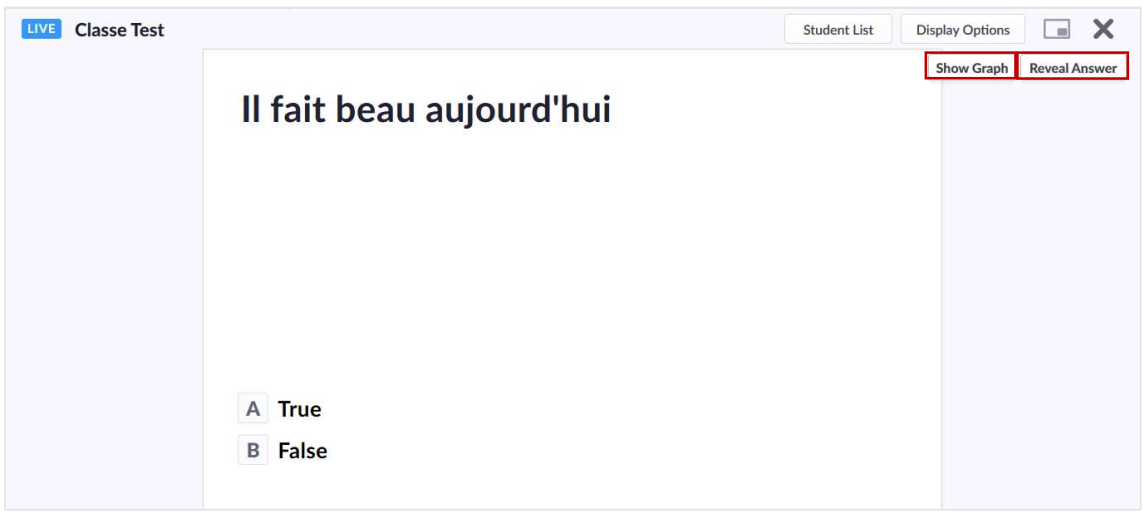

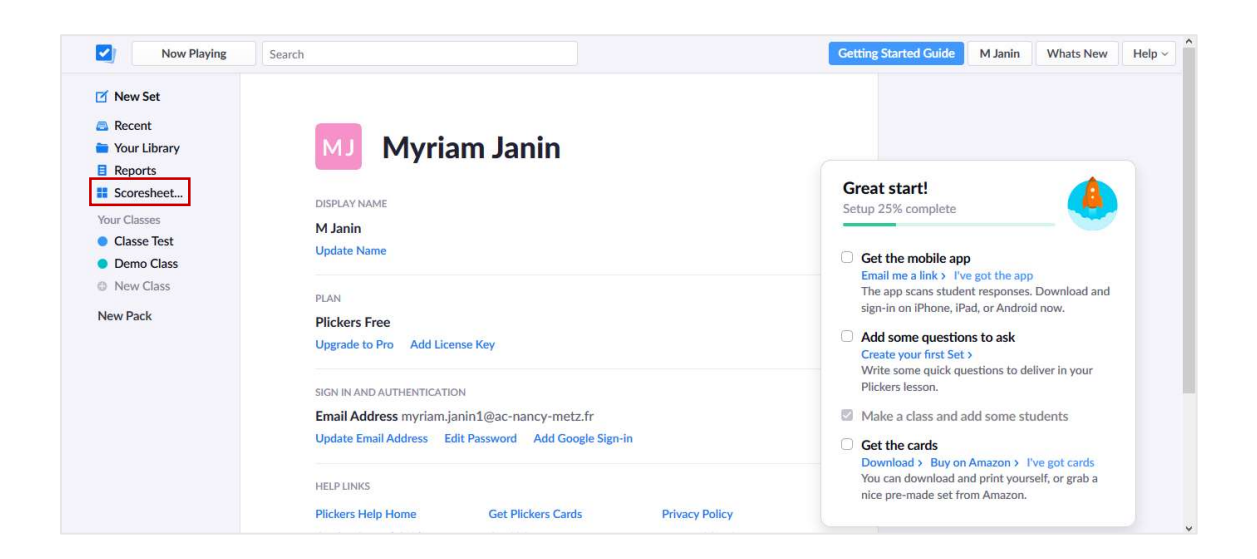